## スクラッチのアカウント登録

スクラッチ画面で「Scratch に参加しよう」を押します。

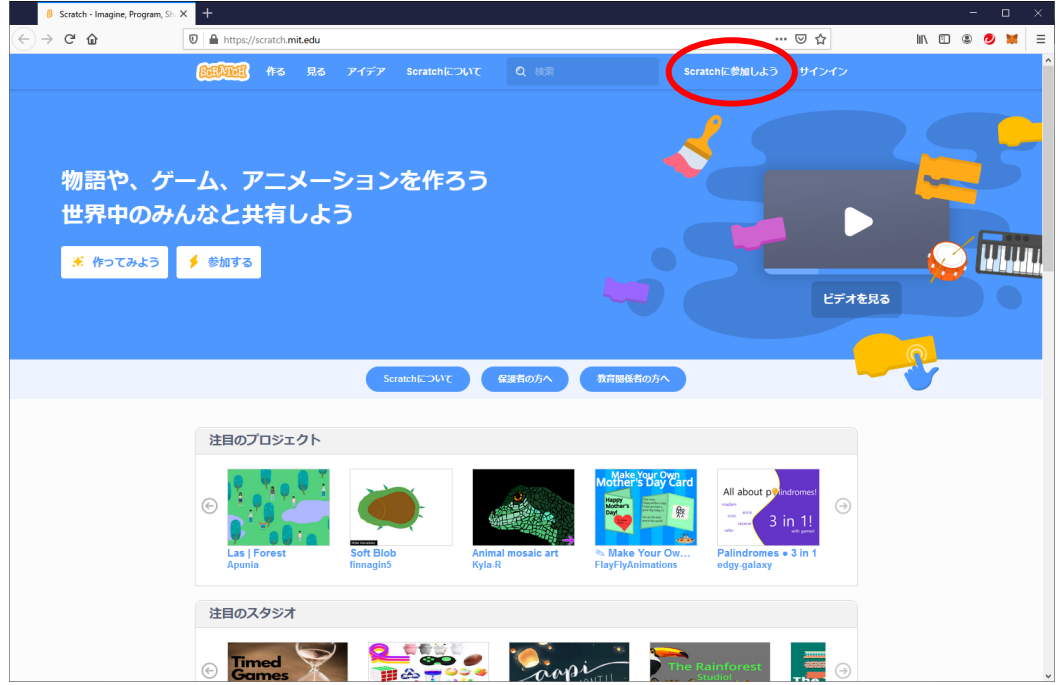

ユーザー名とパスワードを入力し、「次へ」を押します。

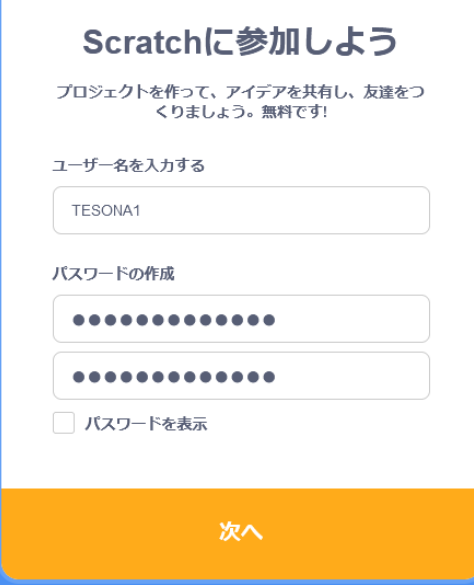

日本(Japan)を選んで次へ。

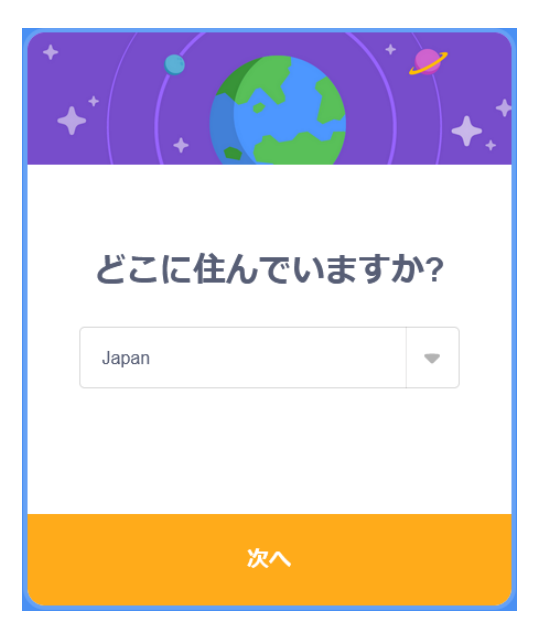

誕生月、誕生年を指定して次へ。

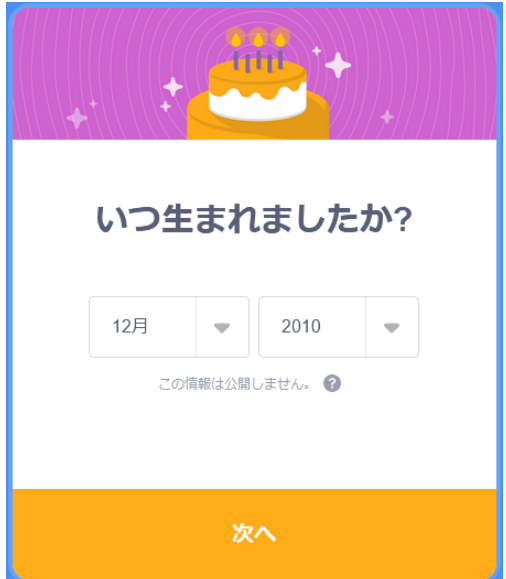

性別を選んで次へ。

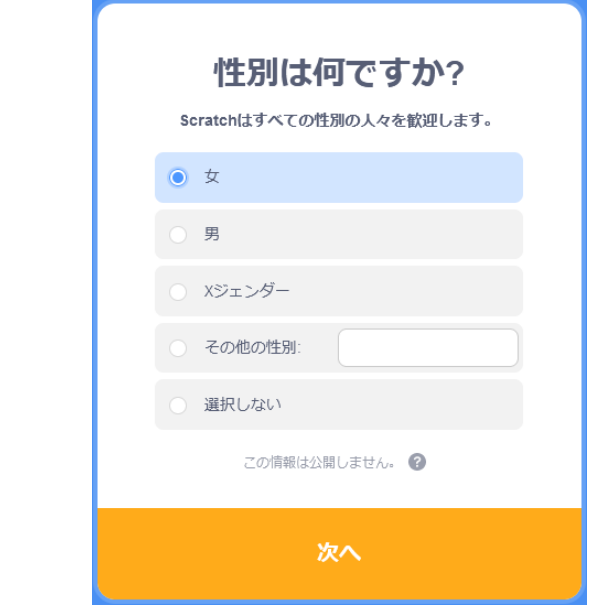

メールアドレスを入力し、「アカウントを作成する」を押します。

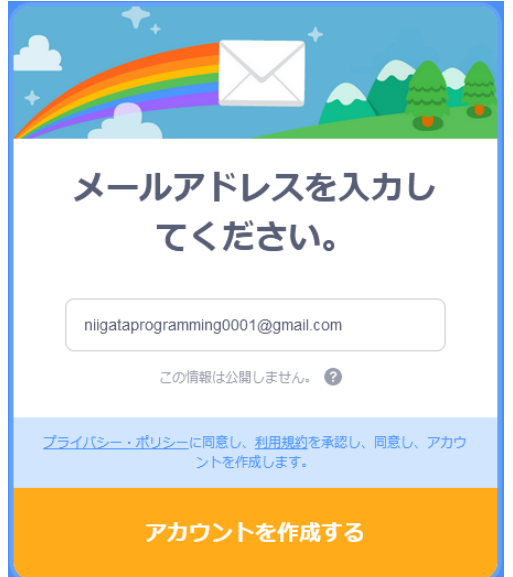

この画面が表示されたら、入力したメールアドレスにメールが届くので確認します。

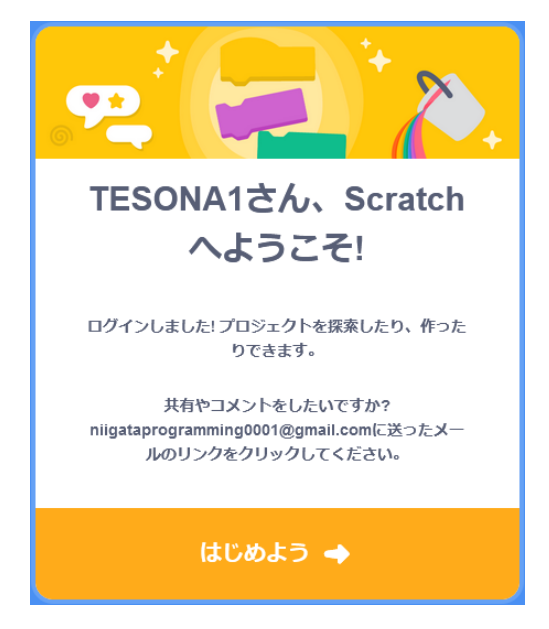

スクラッチからメールが届いたら、メールの中で「アカウントを認証する」を押します。 HTML に対応していないメーラを使っていたら、「ブラウザーにリンクをコピーしてみてく ださい」のうしろにある URL をコピーしてブラウザに指定します。

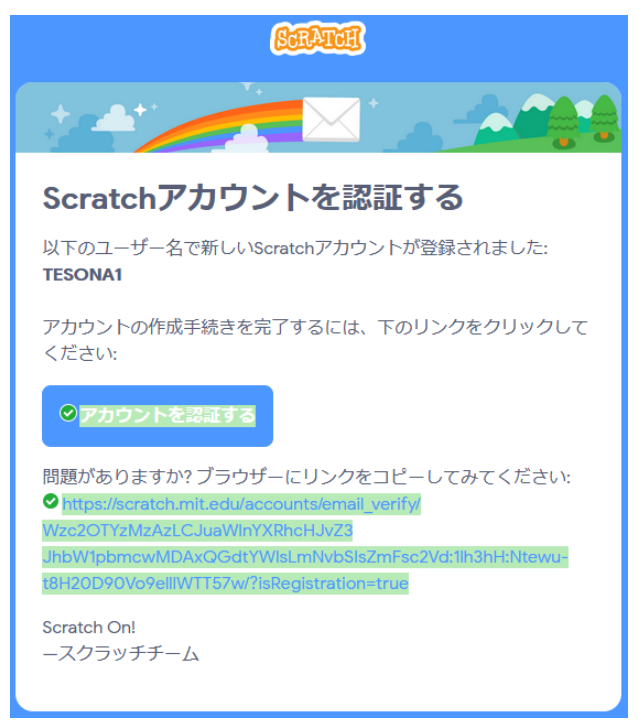

これでアカウントが登録されました。ユーザー名を確認してください。「作る」や「OK, let's go!」を押すと、プログラムを作る画面に変わります。

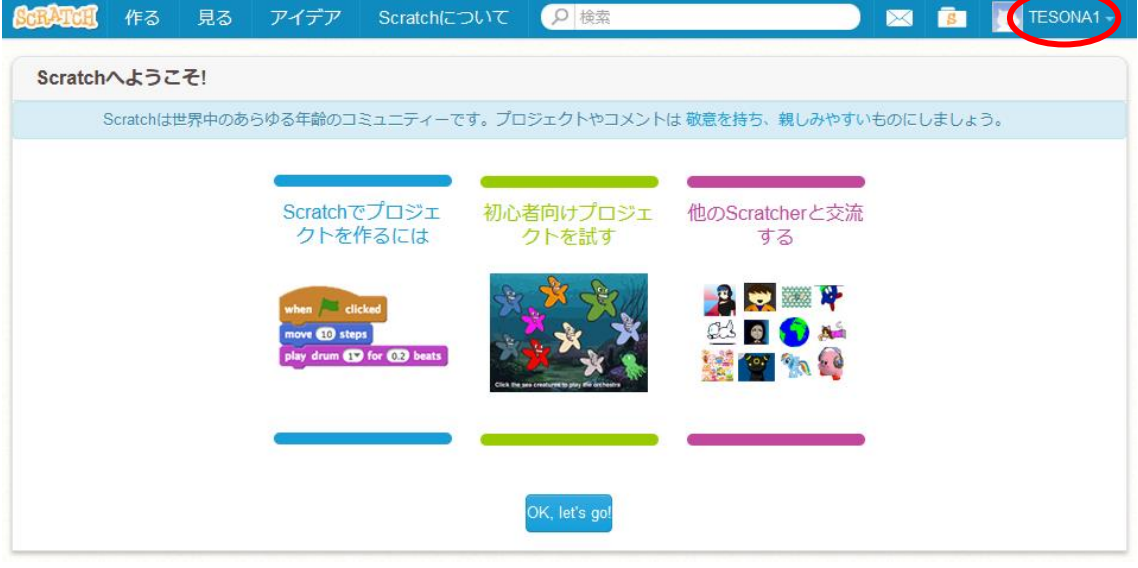

## アカウント作成後のサインイン

アカウントを作ったあとは、サインインしてスクラッチを使ってください。画面の右上に 自分のユーザー名が表示されていれば、サインインしています。サインインしていなければ、 ユーザー名、パスワードを入力して、サインインを押します。

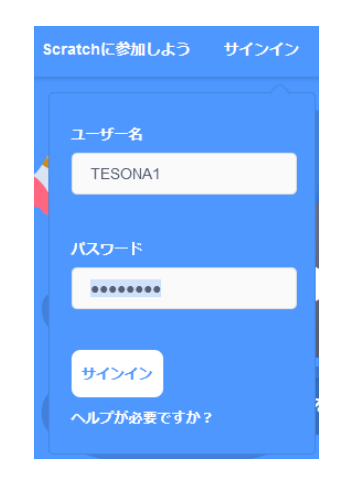

スクラッチのプログラムをインターネット上に登録して誰でも見られるように する方法

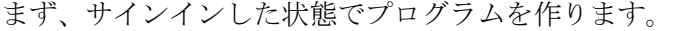

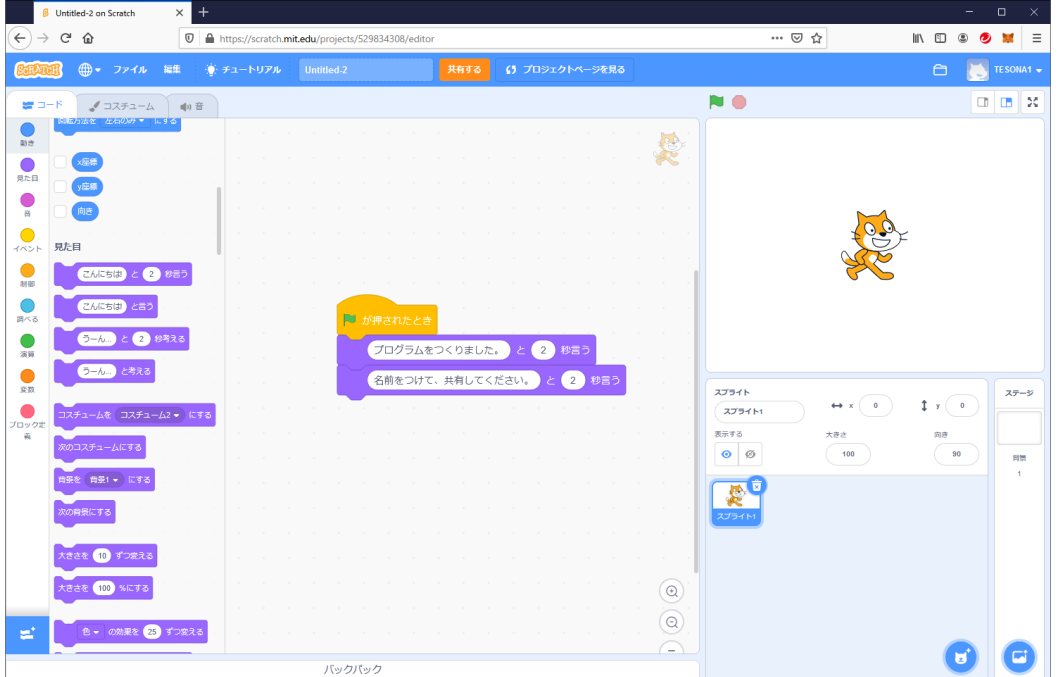

画面の上にあるプロジェクト名入力欄に、プロジェクト名を入力します。プロジェクト というのは、プログラムのことです。スクラッチでは、プログラムをプロジェクトとよん でいます。

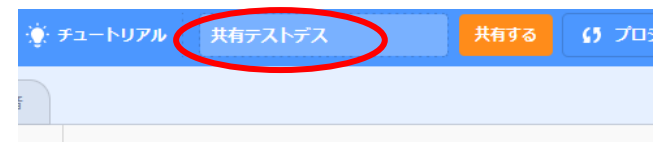

プロジェクト名を入力したら、「共有する」を押します。すると以下の画面になりま す。

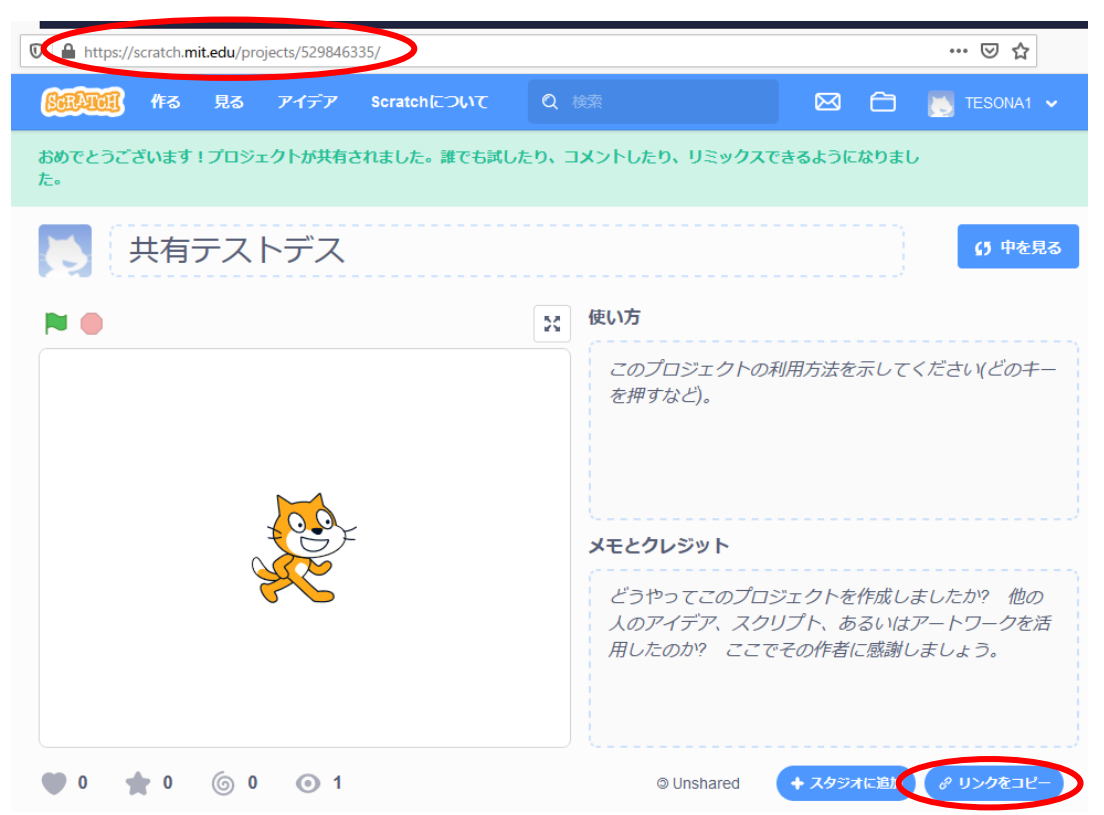

ブラウザのアドレス欄を見てください。上の図の「https://scratch.mit.edu/projects/ 529846335/」がプロジェクト「共有テストデス」の URL です。「リンクをコピー」を押し てメモ帳などでひかえておくことによって、この URL を他の人に教えることができま す。

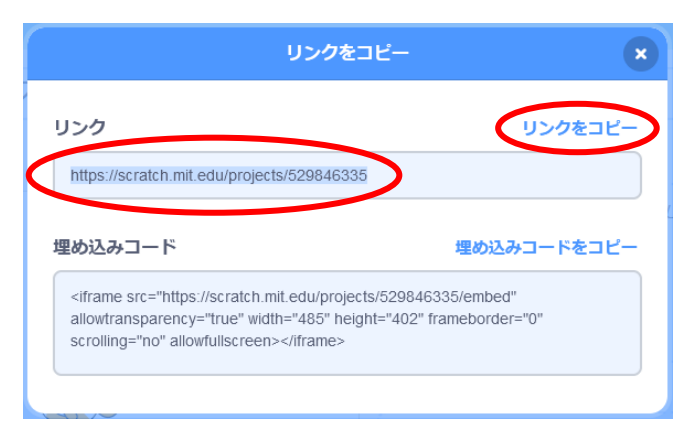

URL を忘れても大丈夫です。サインインさえできれば、「私の作品」からプロジェクト を選ぶことができます。

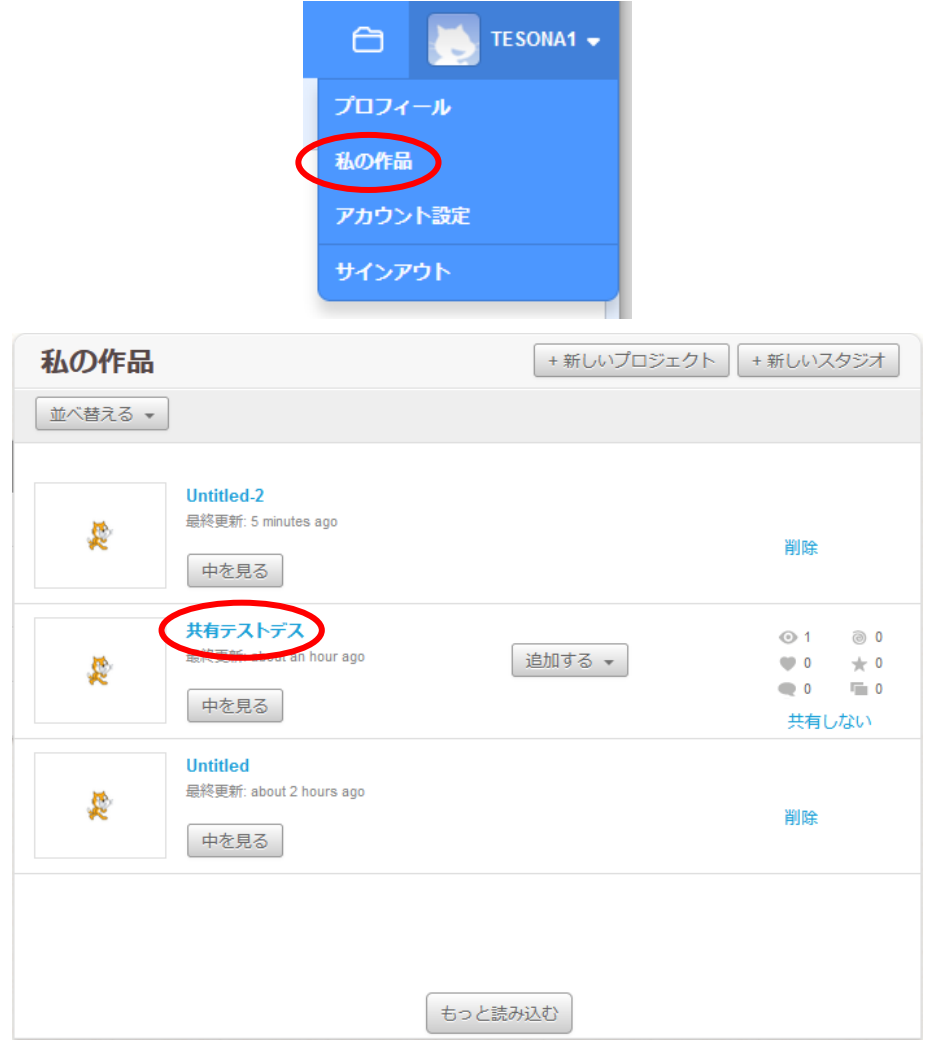

以上